# **TABLE OF CONTENTS**

# **How to Use File Investigator**

**Introduction File Investigator Programs Directory** File Find Hexadecimal Previewer **Properties** Text Previewer Multimedia Previewer **Upgrade File Investigator Adding/Improving File Types Troubleshooting**

## **Introduction**

The File Investigator Engine is the core program that identifies a file by its contents rather than filename extension. You might assume that it has to be slow if it opens every file, but it is almost as fast as any other program that just reads the disk directory. Most applications only look at a file's extension when identifying or loading it. If the file has the wrong extension or the application just doesn't recognize the extension, then you are out of luck. Unless you have an application that uses the File Investigator Engine.

This engine also extracts valuable information out of many different types of files. Information like: image resolutions, sound file sampling rates, document titles, and much more. It then provides general information about that particular file type/format.

The MS Windows version of this engine is a Dynamic Link Library (DLL). File Find, Properties and Directory applications are bundled with the current version of the engine. Future upgrade versions of the engine will include more file type patterns to recognize more file formats.

A few File Investigator Preview DLLs are also included with the engine. When you select the Preview tab in the Properties dialog, one of these DLLs will display a preview of the file. For Microsoft multimedia files (.AVI, .WAV, .MID, .RMI), the Multimedia Previewer DLL will give you the ability to play the file. For text files and files that include embedded text, the Text Previewer DLL will display the file. The File Find program can also make use of the Hexadecimal Previewer DLL to display files. These DLLs are similar to the plug-in programs provided for Internet browsers. They process a file in the background, while you are viewing other details in the dialog. The file data, image, etc. is gradually displayed in a preview window, as the file is being processed.

There are many uses for this kind of software. One is to identify a file that a friend or colleague gave you that Windows doesn't recognize. The Properties dialog can help you correct a wrong file extension (on the Details tab) or tell you where to find software to view, edit and/or convert the file (on the Background tab).

A second use is to quickly look at a file's details when searching for a specific file, without having to wait for an edit program to open and load the entire file.

# **How to use File Investigator**

The File Investigator programs run on MS Windows 95/98/2000 & NT 4.0.

**Context menu:** Right click on any file or folder. File Investigator will appear on the local menu.

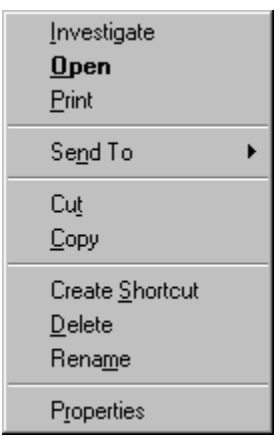

your desktop.

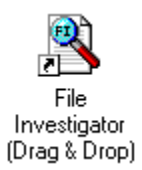

**Desktop:** Drag and drop any file onto the File Investigator (Drag & Drop) icon on

or Double click on ,or drag and drop any folder onto, the File Investigator File Find icon.

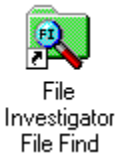

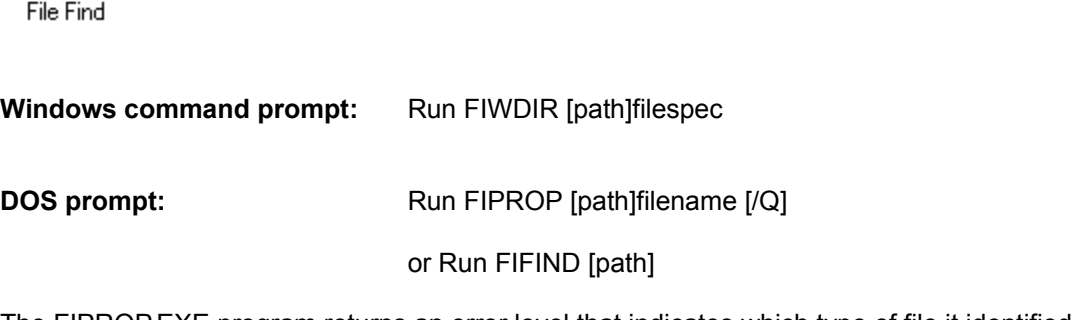

The FIPROP.EXE program returns an error level that indicates which type of file it identified. This same index value is provided in the last column of the file types list on the Setup tab of Properties, and the last column of the File Find list view.

Adding the /Q parameter tells FIPROP.EXE not to display anything on the screen and quit/exit as soon as the file has been identified.

## **File Investigator Programs**

File Find and Properties dialog user interface (UI) programs, a Directory console program (Windows command line) and a few file viewer Dynamic Link Librarys (DLLs) are bundled with the File Investigator engine. The File Investigator File Find program is used to identify many files at a time, and search for files by their contents. The File Investigator Properties program is used to provide background information on a selected file. Which should eliminate hours wasted trying to find files or finding a way to read a mysterious file that is required before they can go on with their work. File Investigator Directory program combines all of the functionality found in File Investigator File Find with the command line user interface provided by the MS DOS DIR command. Future upgrade versions of the engine will include more file type patterns to recognize more file formats.

The File Investigator Text Preview DLL is provided to help people find text embedded in a file. This can help to identify a file's format type when the engine doesn't recognize it yet. It can also help to see the content of a document without waiting for a word processor to start up then open the file.

The File Investigator Hexadecimal Preview DLL is provided to help programmers view the raw header of files as hexadecimal values.

The File Investigator Multimedia Preview DLL is provided to play Microsoft multimedia files (.AVI, .WAV, .MID, .RMI).

# **File Investigator Properties for Windows**

This program was designed to exercise the File Investigator Engine on a single file, and provide a familiar user interface (UI). The UI is similar to the Properties Dialog that MS Windows 95/98/2000/NT 4.0 uses.

It provides four tabs:

**Details Background Preview Setup**

# **Details Tab**

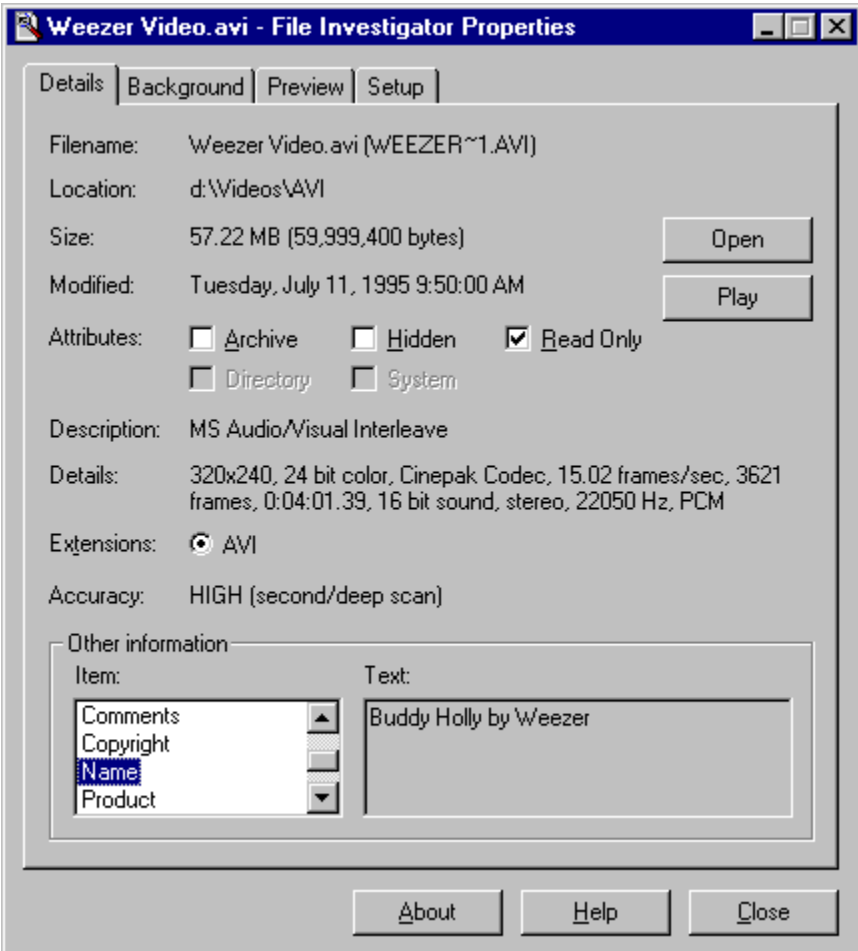

This tab displays all of the changeable attributes of the file and the information that the File Investigator Engine was able to extract from the file.

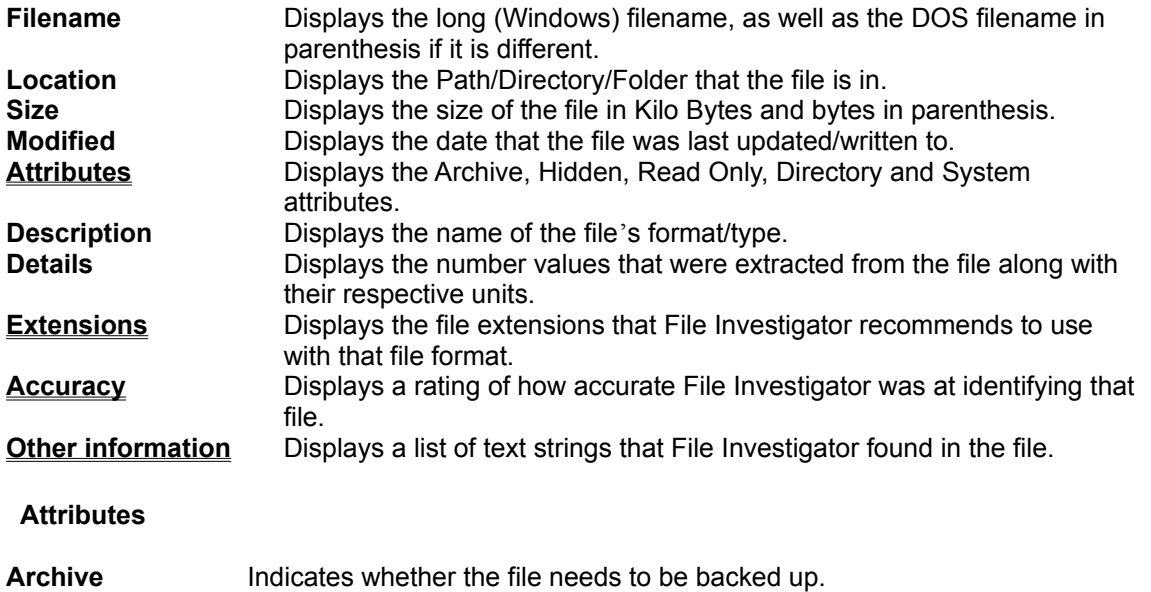

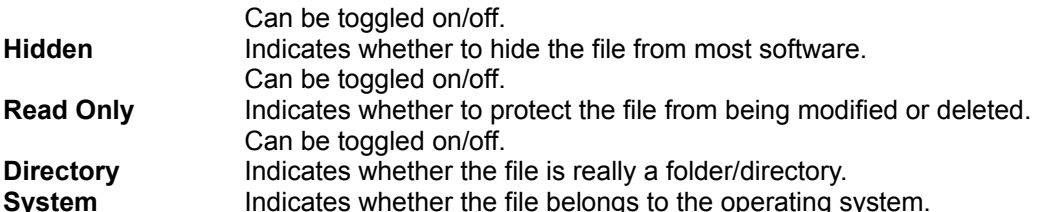

## **Extensions**

Displays the file extensions that File Investigator recommends to use with the file being investigated.

A file extension is an abbreviated word added to the end of a file's name to identify its format or type on IBM PC Compatible operating systems (MS DOS, MS Windows, OS/2, etc.). Most software requires a file to have the correct extension before it can be opened. Files often loose their correct extension when they are copied over the Internet, from one operating system to another (ex: Mac to PC), or over modems. When you select an extension that the file is not using, then the file is immediately renamed to use the new extension.

# **Accuracy**

Displays a rating of how accurate File Investigator was at identifying a file. 100% certainty is impossible, because text files and headerless binary files can mimic any file format.

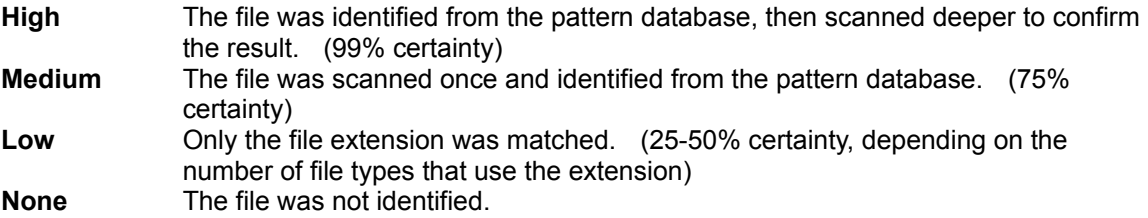

## **Platforms**

Lists the computers/operating systems that this file is associated with.

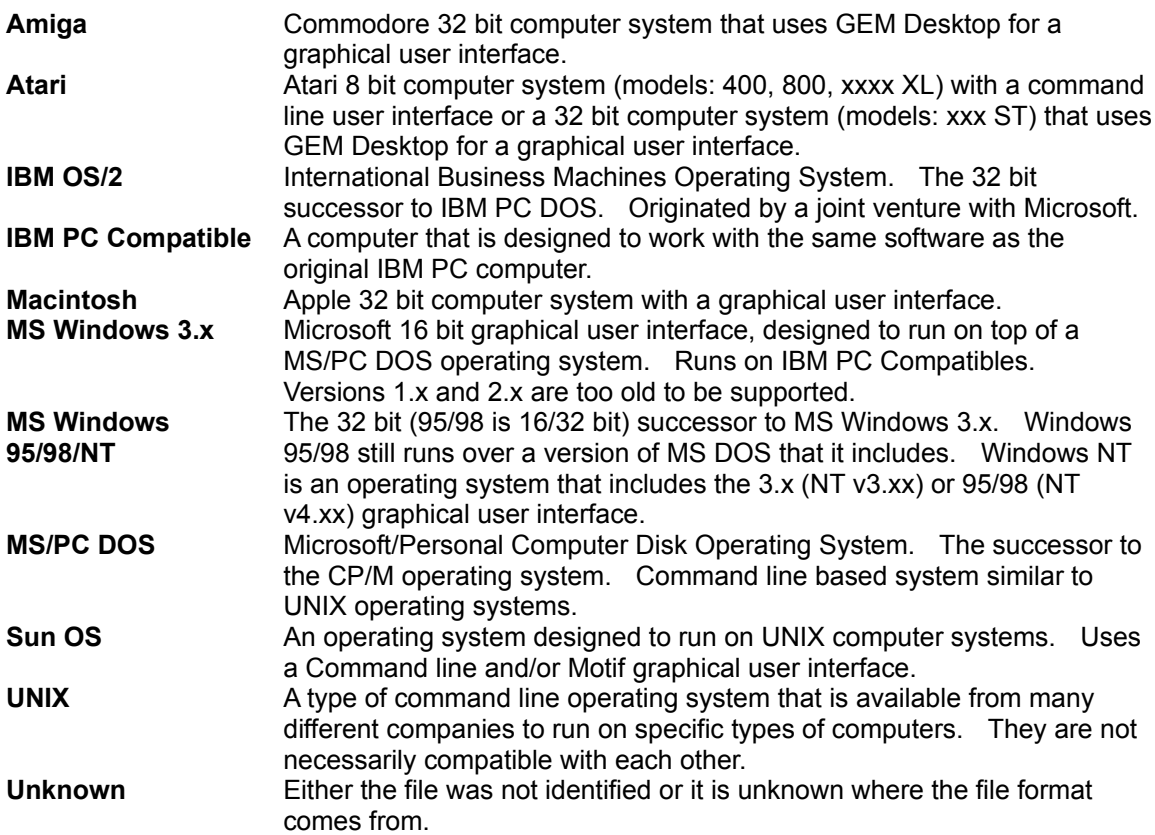

# **Storage**

Lists the method(s) used to store the data in the file format.

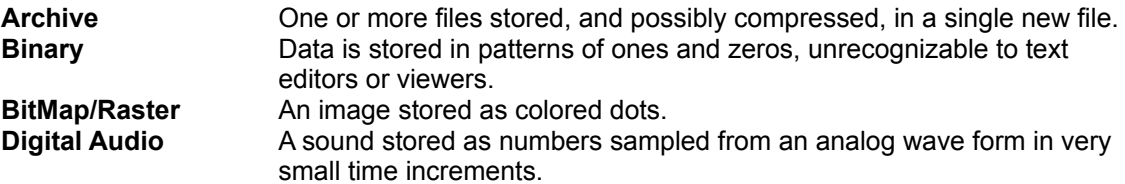

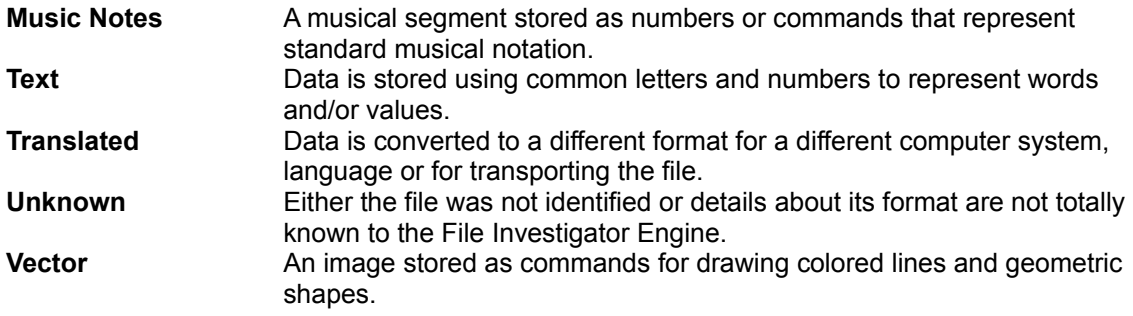

# **Content**

Lists the type(s) of data that are normally stored in a file of that format/type.

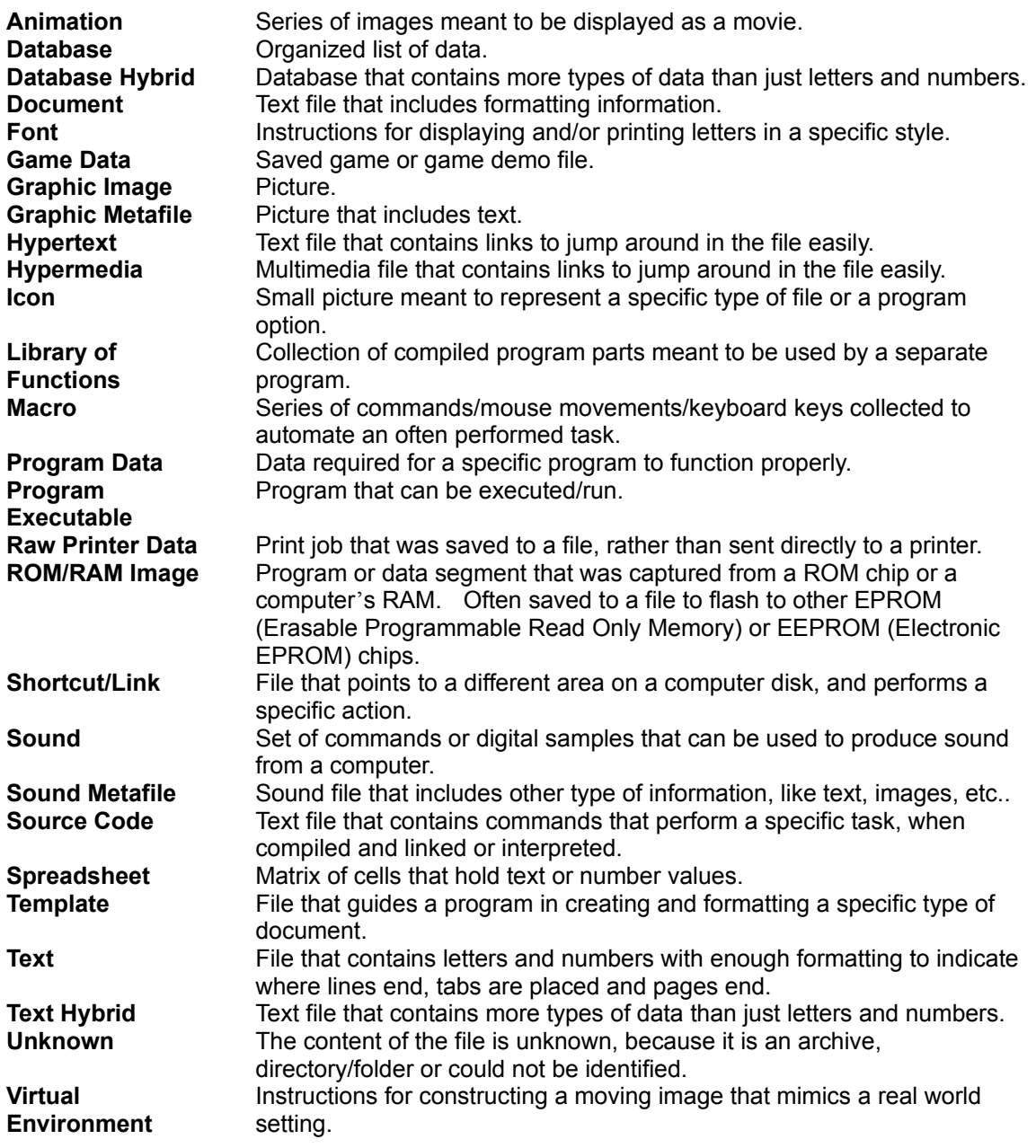

**Virus** File that has been infected with a virus.

# **Other Information**

Displays a list of text strings that File Investigator found in the file. On the left, there is a scrollable list of string titles. When a title is highlighted, the text string is displayed on the right.

# **Common titles:**

Artist Author **Comments Company Compiler** Compressor Copyright Date Created **Description** Display Name File Name File Version Instrument Internal Name Keywords Lyric Mac Creator Mac Type ID **Miscellaneous** Name Product Product Version Program Name **Software** Source Subject **Text** Title

**Background Tab**

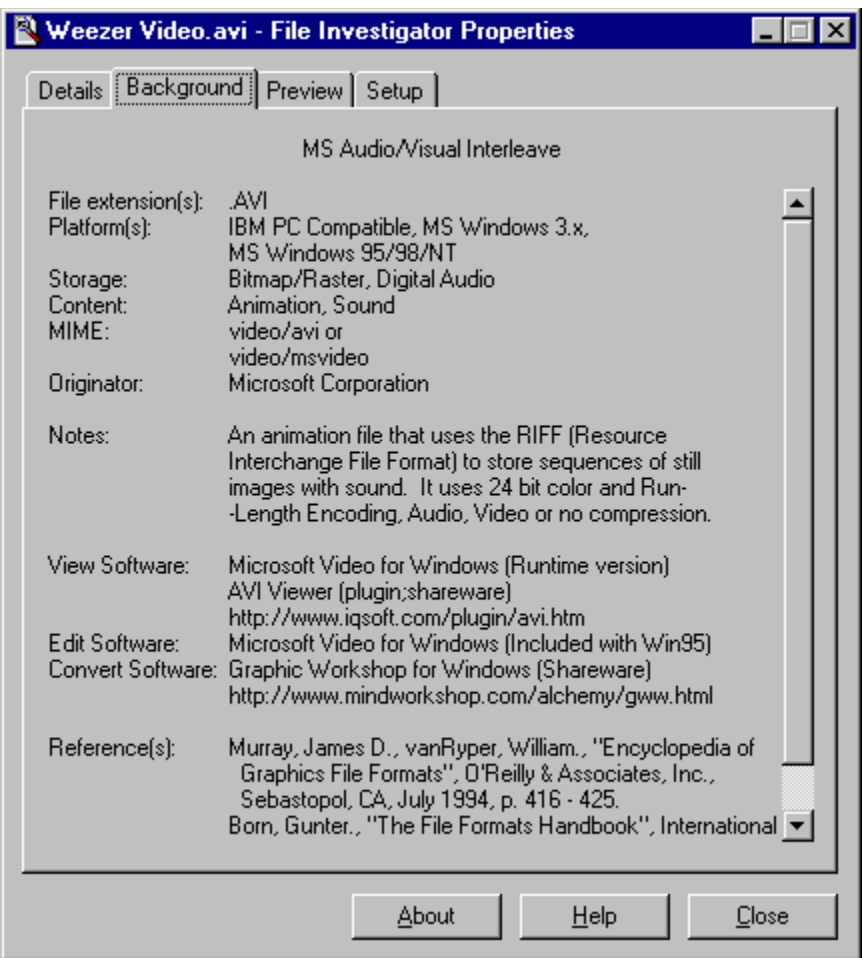

This tab displays all of the information that the File Investigator Engine has on the file format/type.

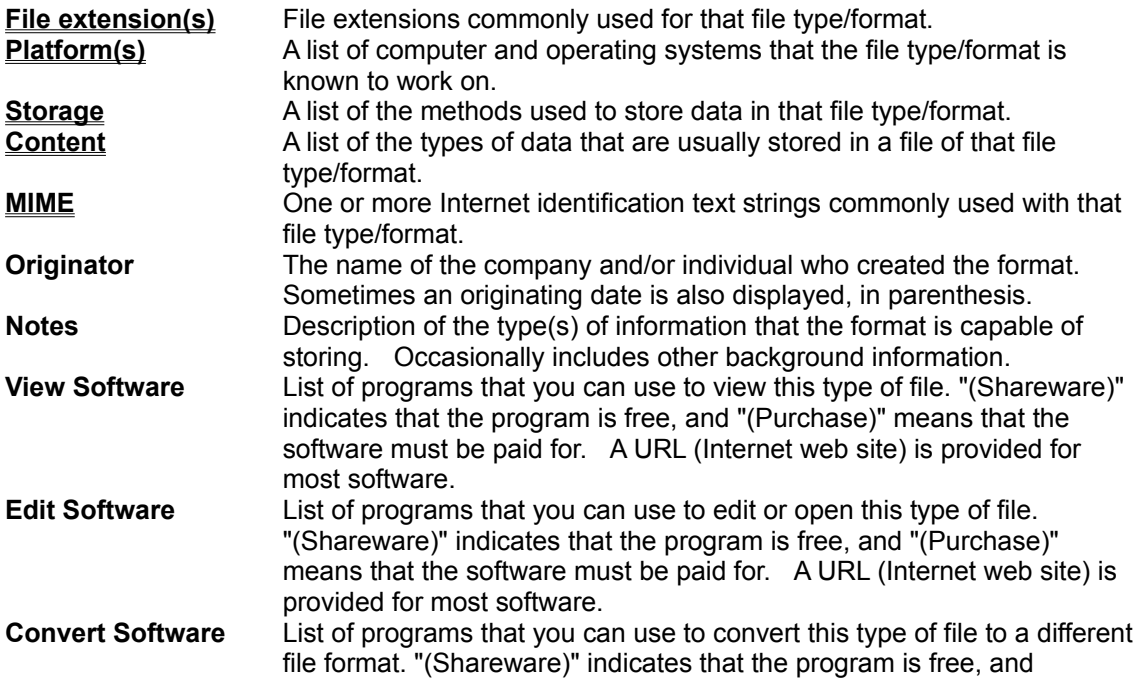

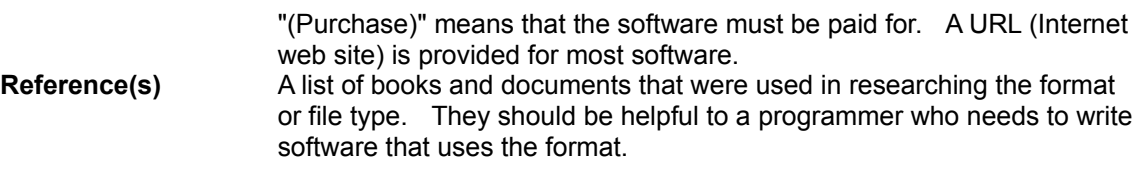

# **MIME**

A Multipurpose Internet Mail Extension (text string) that is used in Internet email messages and HTML web pages to identify a specific type of file as an attachment or embedded object. Also known as a Multimedia Internet Message Extension.

The MIME structure <type/subtype>\*[attribute1=value1;attribute2=value2;...] describes what type of data and what subtype or format it is stored in. The attributes and values act as optional parameters describing how to handle the file. Often type and subtype names begin with 'x-' to indicate that they are not yet a part of the MIME standard.

# **Preview Tab**

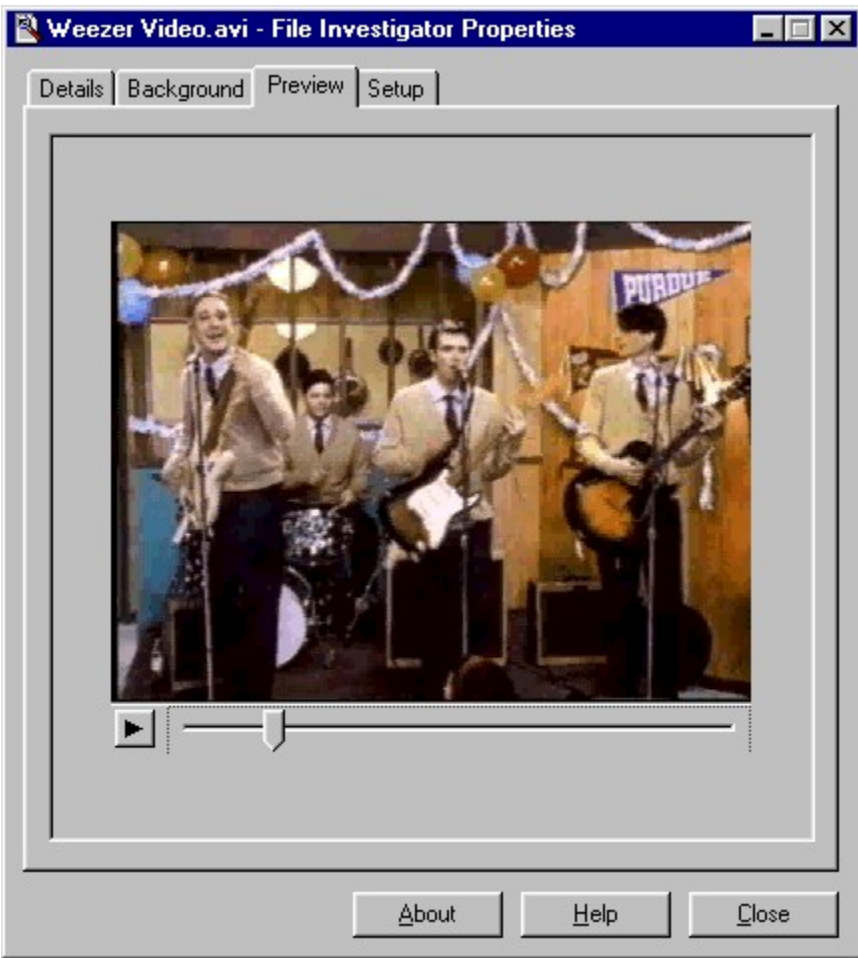

File Investigator Multimedia Previewer

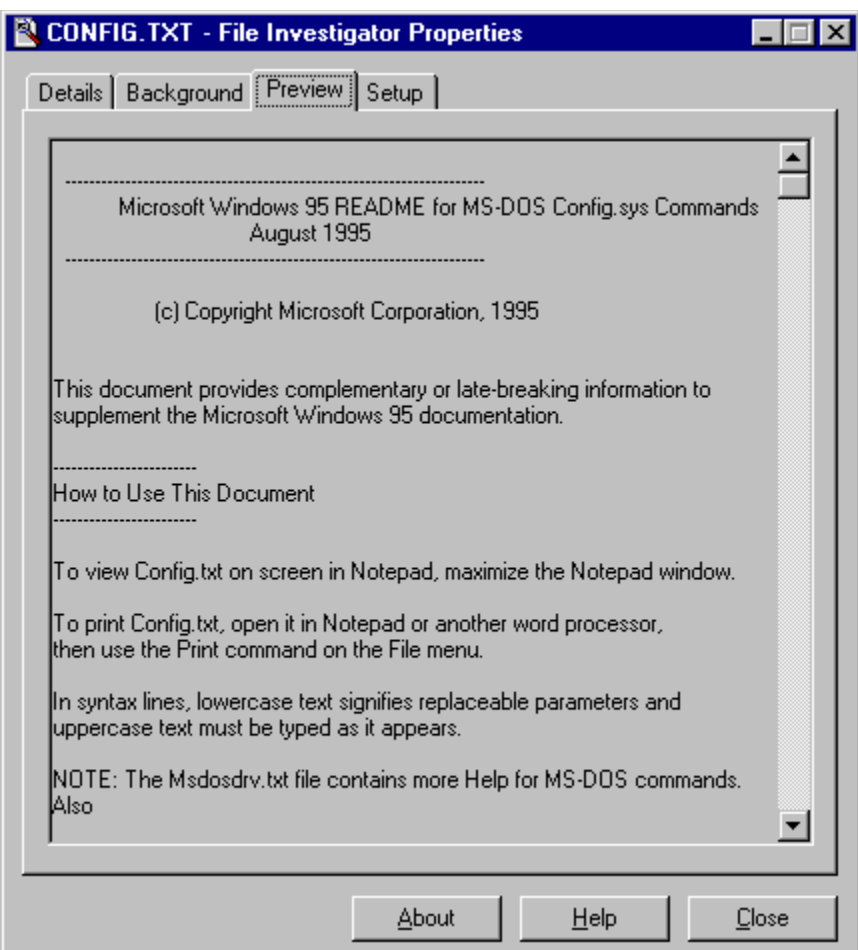

File Investigator Text Previewer

This tab uses a preview program to display the contents of the file. The File Investigator Multimedia Previewer provides a player for Microsoft multimedia files (.AVI, .WAV, .MID, .RMI). FI Text Previewer provides all other types of files with a scrollable window that displays any text strings found in the file. More preview programs will soon be available from the RobWare Internet web site. Click the **Web Site** button in the File Investigator Properties About box to visit the web site.

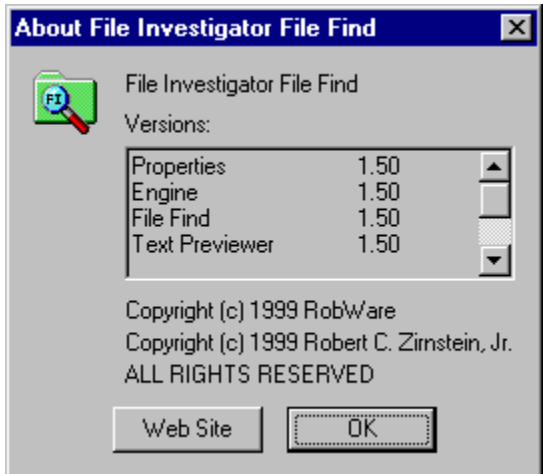

# **Setup Tab**

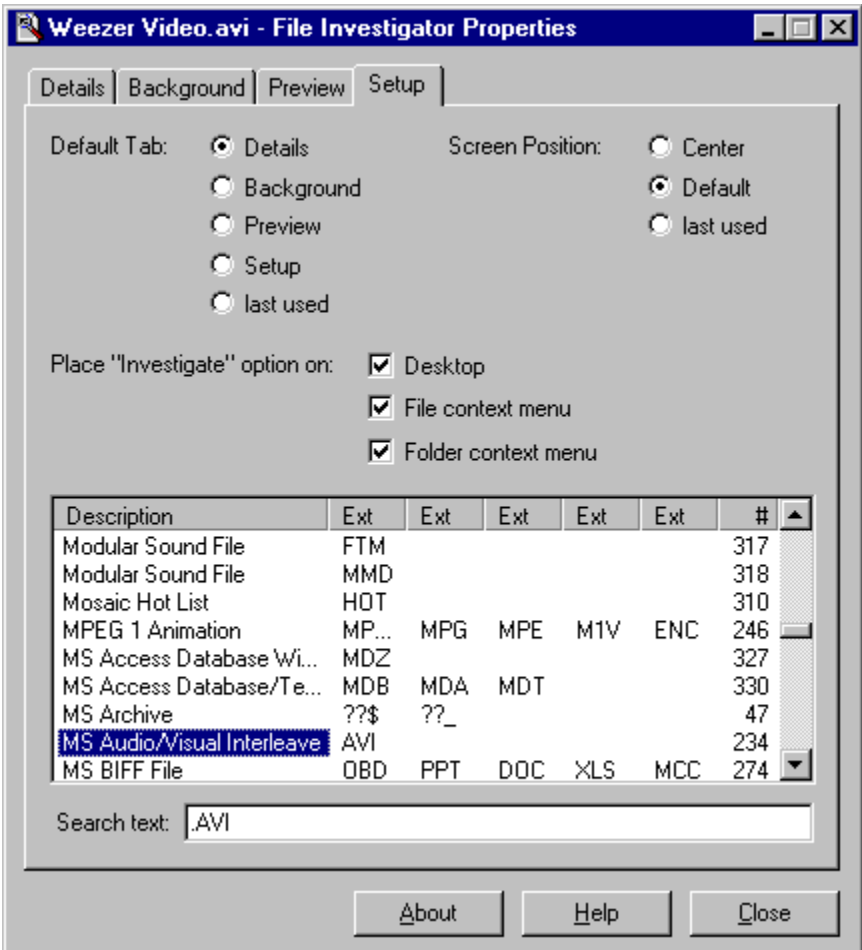

This tab provides configuration settings and displays a scrollable list of the file formats/types that the File Investigator Engine recognizes.

# **Settings**

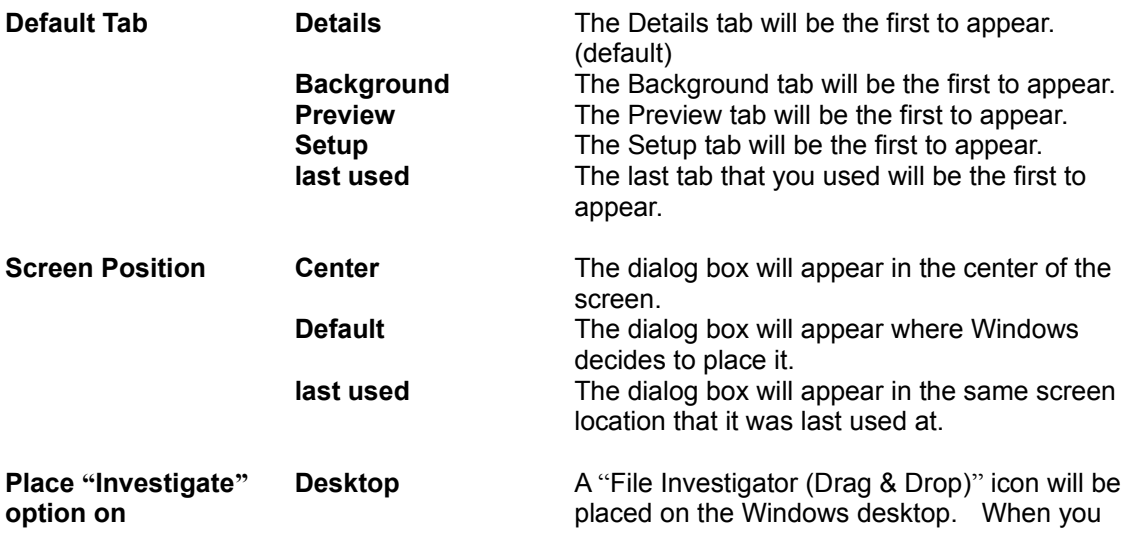

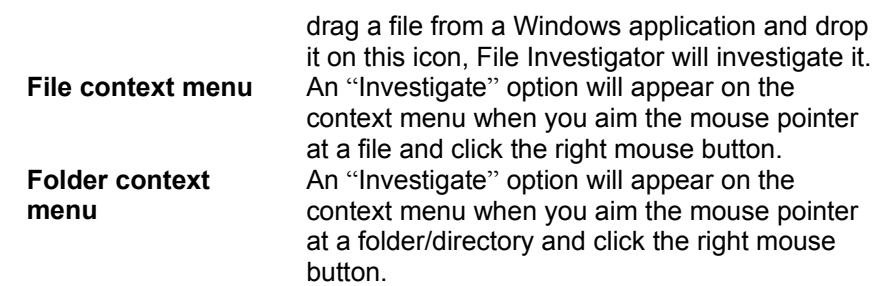

Context menu example:

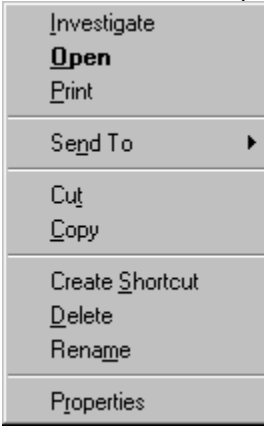

# **File Formats List**

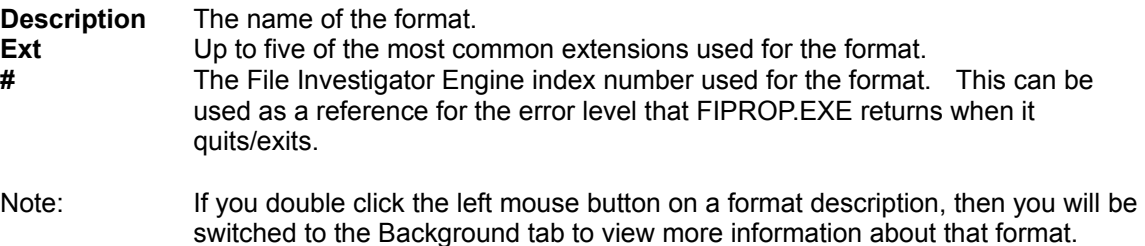

## **Search text**

Type in part of a format description name, and the list will jump to the closest match. If you add a period in front of the text, only the file extensions will be included in the search. Adding a # symbol in front of the text will limit the search to only the Index # column at the right. The search text is not case sensitive.

#### **File Investigator Directory for Windows**

This program provides a DOS Directory command line user interface (UI) with full access to all of the information that the File Investigator Engine provides. There is no limit to the number of files that can be scanned with this program. If you are used to using the DIR command at a DOS prompt, you can now simply type FIWDIR and enjoy far more functionality.

Requirements:

MS Windows 95/98/2000 or NT 4 must be running, because this is a Windows program. The RobWare directory must be added to the PATH.

To make sure that DOS can always find the FIWDIR.EXE command, you need to add a directory to the path. When you installed File Investigator, you were prompted for a destination directory. The default is C:\Program Files\RobWare. You need to edit your C:\AUTOEXEC.BAT file and add the following line to the end of that file.

#### SET PATH=%PATH%;C:\Program Files\RobWare

If you installed to a different directory, then you will be typing that directory name on the line instead.

If you are using Windows NT, then you will want to add the PATH variable to the Environment tab that you see when you right click on the My Computer icon and select Properties. The PATH variable needs to be assigned the following value, or have the following value added if the variable already exists.

### C:\Program Files\RobWare

### **User Interface**

Running the following command will display all of the program's options.

### FIWDIR /?

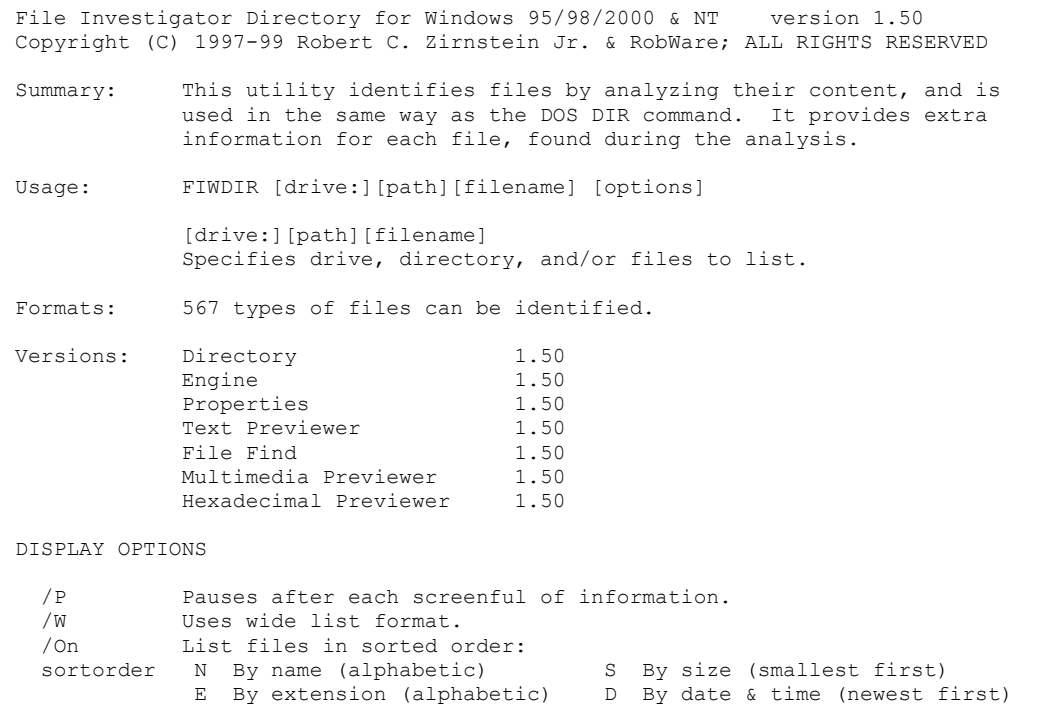

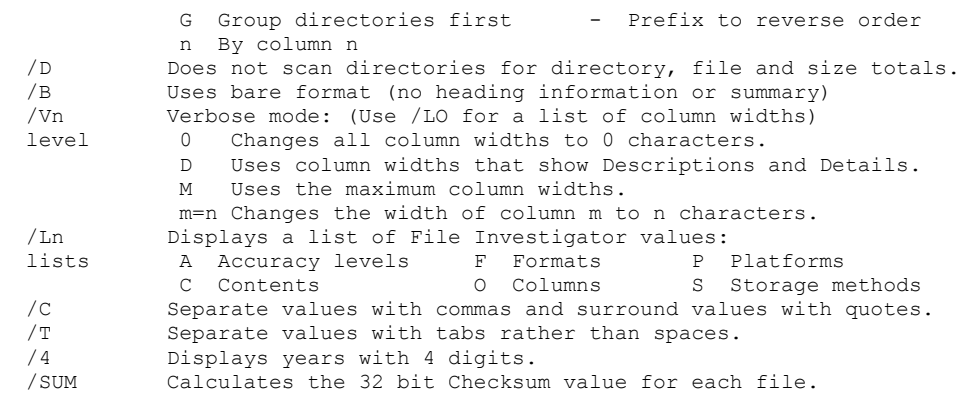

#### FILTER OPTIONS

 /An Shows files with specified attributes: attributes D Directories R Read-only files H Hidden files S System files A Files ready for archiving - Prefix meaning not /S Displays files in specified directory and all subdirectories. /Fn Shows files with specified format details: details A Accuracy levels F Formats S Storage methods C Contents **P** Platforms /I Only shows files with invalid extensions. /CAyyyymmddhhmmss Shows files created after mm/dd/yyyy hh:mm:ss. /CByyyymmddhhmmss Shows files created before mm/dd/yyyy hh:mm:ss. /MAyyyymmddhhmmss Shows files modified after mm/dd/yyyy hh:mm:ss. /MByyyymmddhhmmss Shows files modified before mm/dd/yyyy hh:mm:ss. /EAyyyymmdd Shows files accessed after mm/dd/yyyy. /EByyyymmdd Shows files accessed before mm/dd/yyyy. /GTn Shows files with a size greater than n bytes. /LTn Shows files with a size less than n bytes. /CT"string" Shows files containing text "string". /CS Forces the /CT command to be case sensitive. /E Don't use file extensions to identify files as a last resort.

#### EXAMPLES

 FIWDIR Displays all of the files in the current directory. FIWDIR C:\WINDOWS\\*.\* /S Displays all of the files in the C:\WINDOWS directory and every directory below it in the directory tree. FIWDIR C:\WINDOWS\\*.TXT;\*.EXE;\*.INI Displays all of the files in the C:\WINDOWS directory that have the extension TXT, EXE or INI. FIWDIR /W /P Displays the files in the wide list format and pauses after each screen is displayed. FIWDIR /D /OS Displays the files without scanning directories for totals and sorts the files by size. (Note: Only the files in each directory are sorted with each other.) FIWDIR /B /O-S Displays the files, sorted by size in descending order. FIWDIR /VD /C

 Displays the Filename, Description and Details for each file, and surrounds the values with quotes separated by commas. This output format is used to import the list into a database program.

#### FIWDIR /LF Displays a list of the file formats that are supported.

 FIWDIR /4 /T Displays the files, with four digit years, and separates the values with tabs. This output format is used to import the list into a database program. FIWDIR /AA /A-R Displays the files that have their Archive attribute set and are not Read-Only. FIWDIR /FF=4 Displays only Graphics Interchange Format (.GIF) type files. (Format #4) FIWDIR /FA=2H Displays only files identified with Medium or higher accuracy. Without the 'H', the files must match the accuracy level exactly. FIWDIR /FA=1L Displays only files identified with Low or lower accuracy. Without the 'L', the files must match the accuracy level exactly. FIWDIR /I /GT100 Displays only files that have invalid extensions, and are greater in size than 100 bytes. FIWDIR /MA19920205131215 Displays only files that were modified after February 5, 1992 at 1:12:15pm. FIWDIR /CT"My Speech" Displays only files that contain the text "My Speech". FIWDIR /E Does not use the file extension to identify a file when all other methods fail. FIWDIR >C:\OUTPUT.TXT Pipes all of the directory output to the text file C:\OUTPUT.TXT. FIWDIR /SUM /V9=23 /V21=8 Calculates the 32 bit Checksum value for each file, and resizes the columns to display these values.

#### **Example Output**

Running the following command will display Filenames, Descriptions and Details. The details column is much wider than what is displayed here, so some values are not displayed in this example.

#### FIWDIR /VD

File Investigator Directory for Windows 95/98/2000 & NT version 1.50 Copyright (C) 1997-99 Robert C. Zirnstein Jr. & RobWare; ALL RIGHTS RESERVED

Option(s) used:

File Specification: C:\Test\\*.\*

Volume in drive C is DRIVE C

Directory of C:\Test

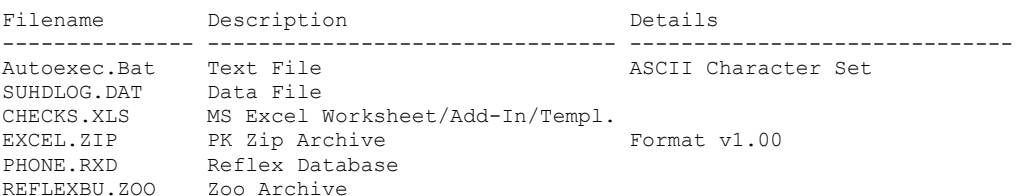

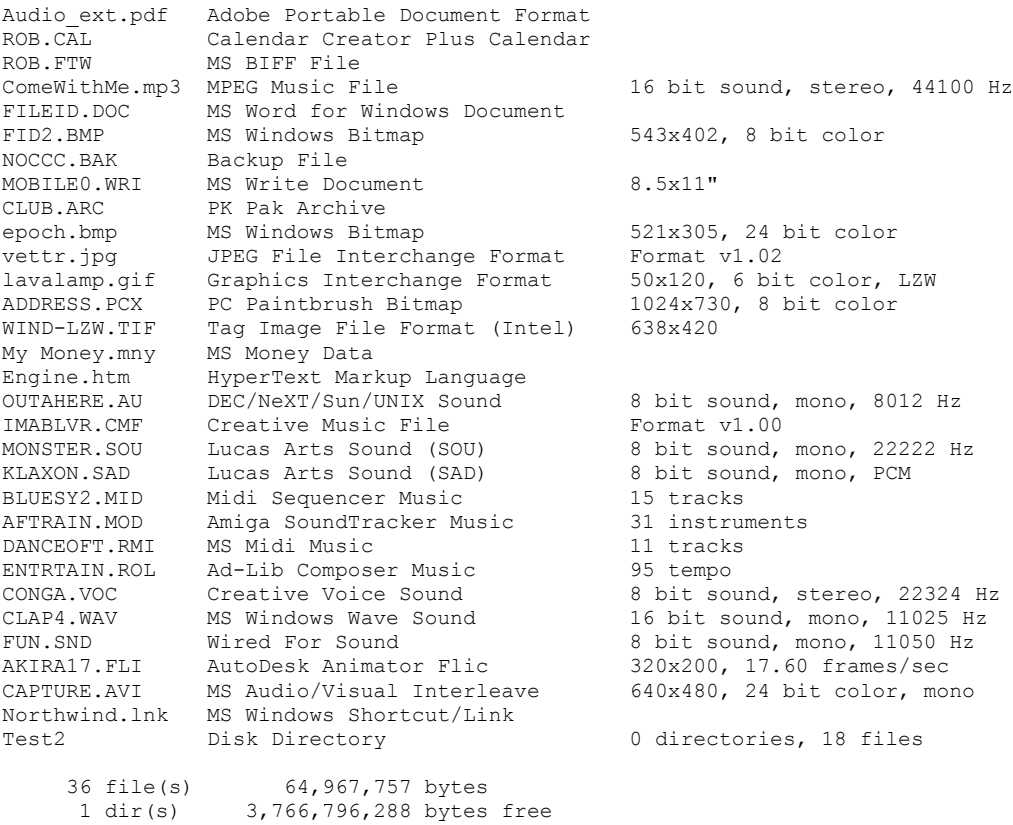

# Running the FIWDIR command with no parameters gives the following output.

# FIWDIR

File Investigator Directory for Windows 95/98/2000 & NT version 1.50 Copyright (C) 1997-99 Robert C. Zirnstein Jr. & RobWare; ALL RIGHTS RESERVED

Option(s) used:

```
File Specification: C:\Test\*.*
```
Volume in drive C is DRIVE C

Directory of C:\Test

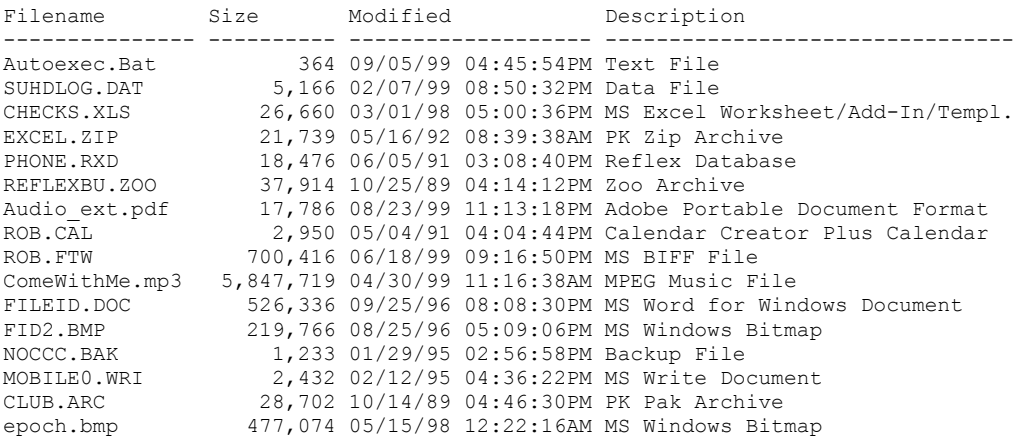

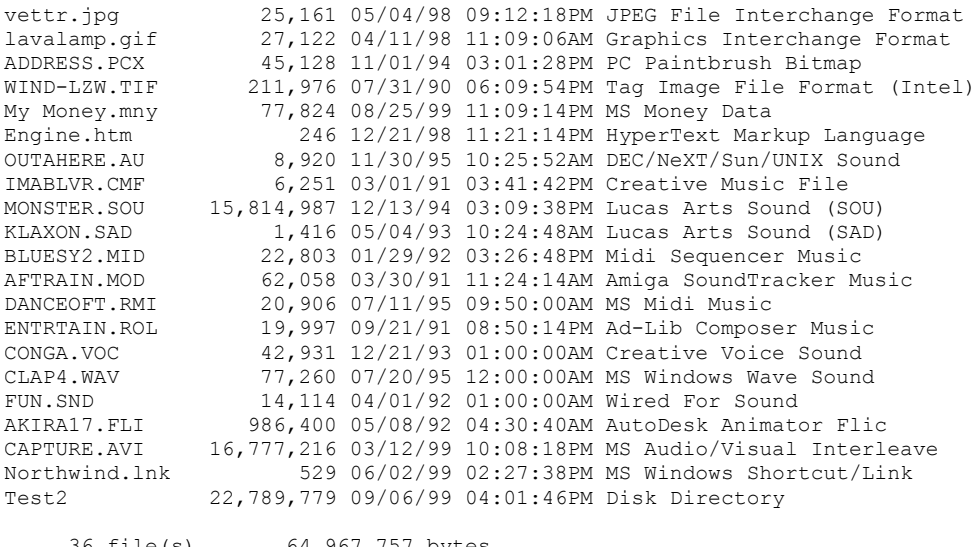

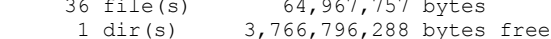

## **File Investigator File Find for Windows**

This program was designed to exercise the File Investigator Engine on a large number of files, and provide a familiar user interface (UI) to filter the list with. The UI is similar to the File Find Dialog that MS Windows 95/98/2000/NT 4.0 uses.

It provides four tabs:

## **Name & Location Content Date Modified Text & Attributes**

The List view provides details for each file found in the search.

At the bottom, the preview window uses the preview DLLs to display the file that is currently selected in the list view. The screen image below demonstrates the use of the Hexadecimal Previewer.

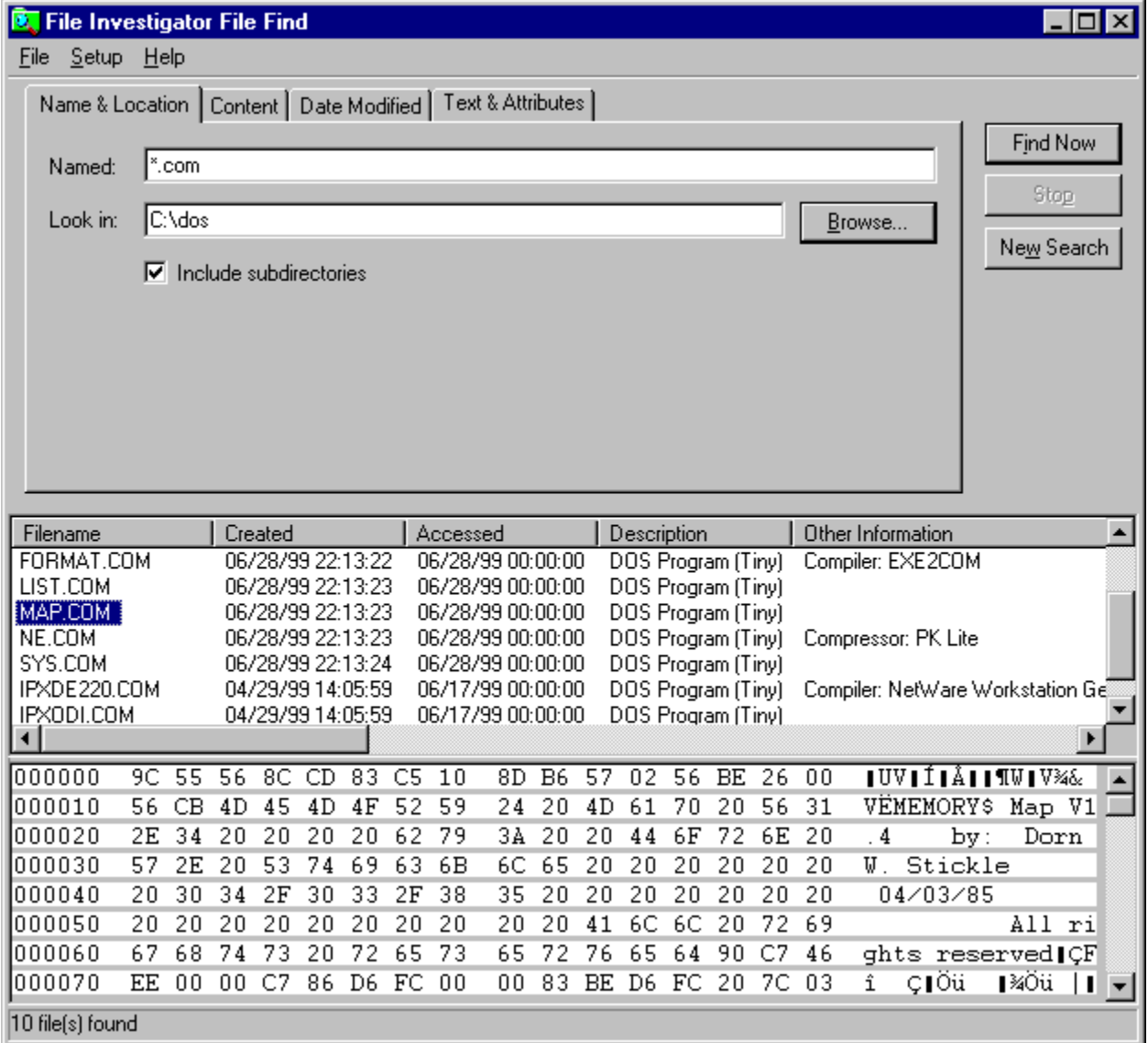

#### **Menus**

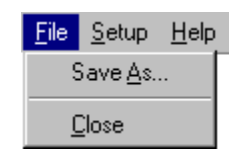

File Settin Help

**Save As... Comma delimited, Displays a Save As dialog, to create a Comma delimited,** Formatted Text (Space delimited) or Tab delimited file with the information in the list view. List columns that have been resized to zero width will not be saved. **Close** Exits from the application.

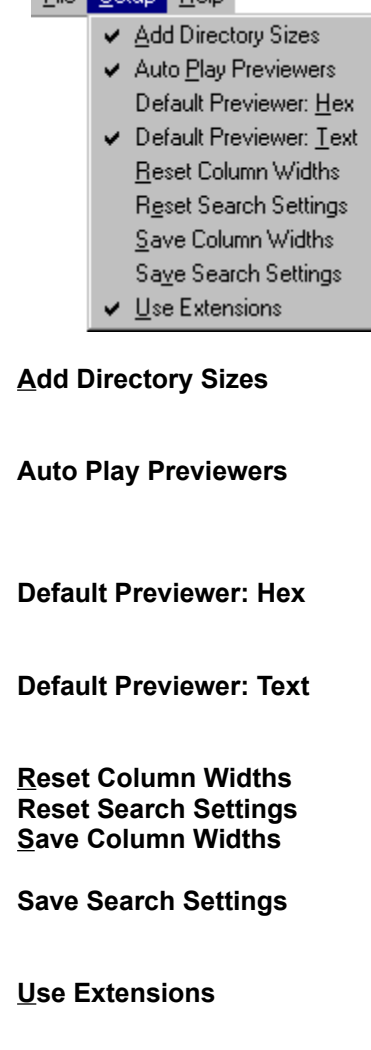

A check mark indicates that each directory entry in the list will add the total size of all of the files and directories inside it.

A check mark indicates that previewers that include a play button will automatically start playing once a file is selected in the list view. So far, the Multimedia Previewer is the only one that uses this setting.

A check mark indicates that the Hexadecimal Previewer will be used for files that don't have a previewer associated with their file format.

**Default Previewer: Text** A check mark indicates that the Text Previewer will be used for files that don't have a previewer associated with their file format.

Resets the list columns to the factory default widths. Resets the tab pages to the factory default settings.

Saves the current list column widths, to be used each time the application is started.

Saves the current settings in the tab pages, to be used each time the application is started and when the New Search button is pressed.

**Use Extensions** A check mark indicates that the engine will identify a file by it's extension as a last resort, if the file can't be identified.

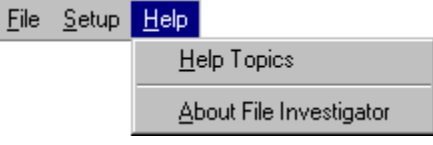

**About File Investigator** Displays the versions of the files used with this application. **Help Topics Displays help for File Investigator.** 

#### **Buttons**

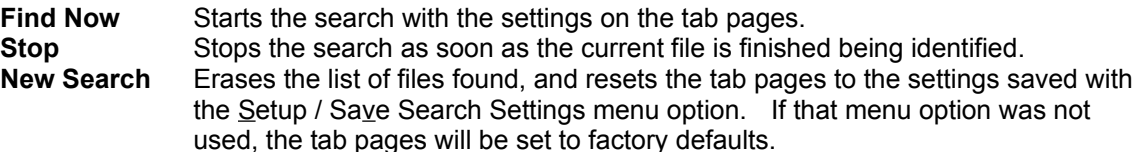

The columns in the list view are resizable. If columns get hidden, then they can be pulled back apart or select the Setup / Reset Column Widths to reset them to the factory defaults.

Double clicking the left mouse button on a file tells Windows to open the file. Double clicking the right mouse button on a file brings up the File Investigator Properties dialog, with information about the file.

Clicking on the title of any column will sort the whole list by that column in ascending order. Another click to the same column title will sort the list by that column in descending order.

# **Name & Location Tab**

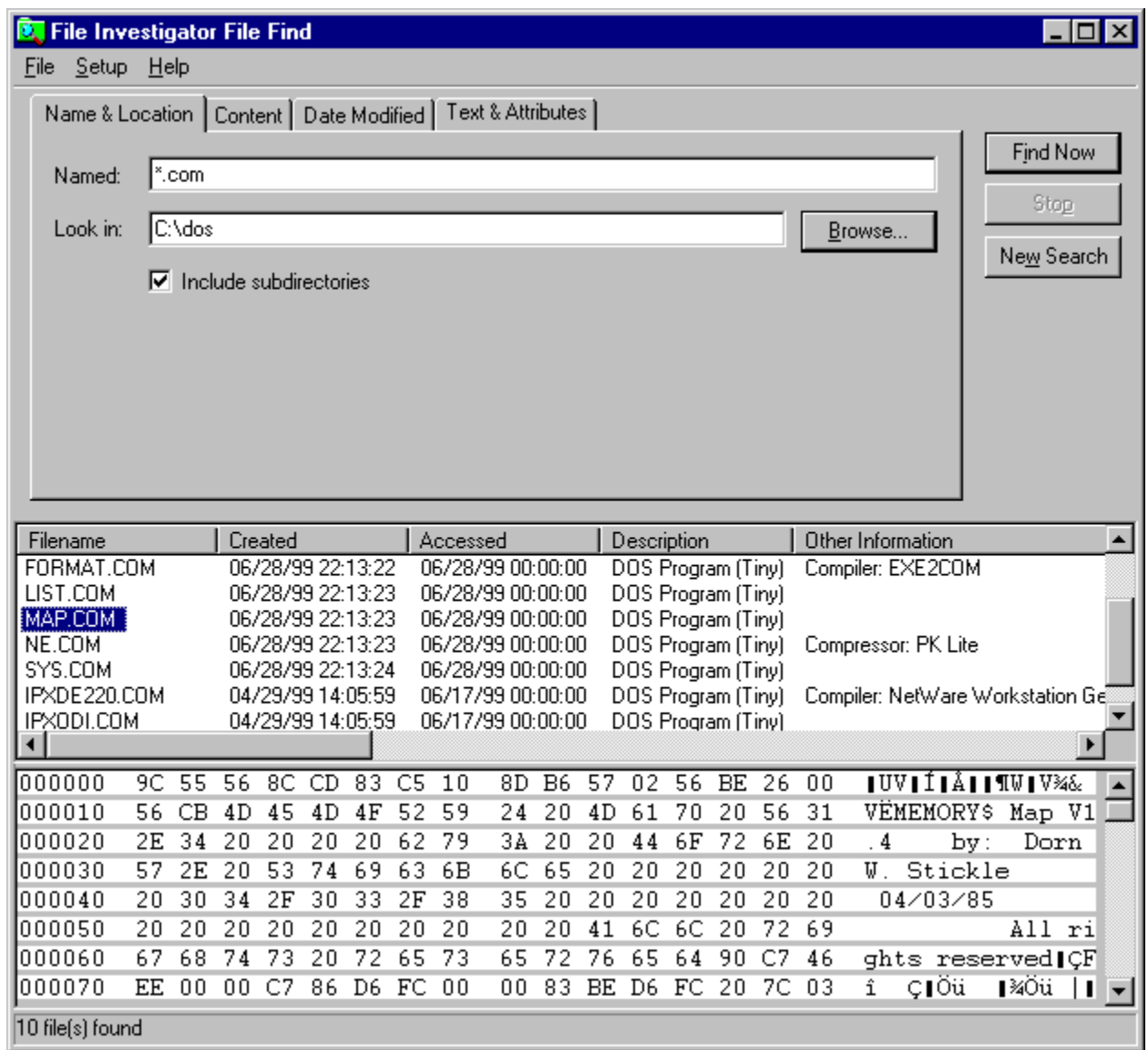

This tab provides fields to select the filenames to search for and the directories to search in.

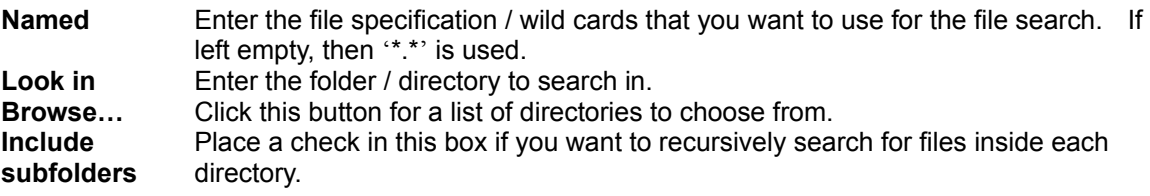

**Content Tab**

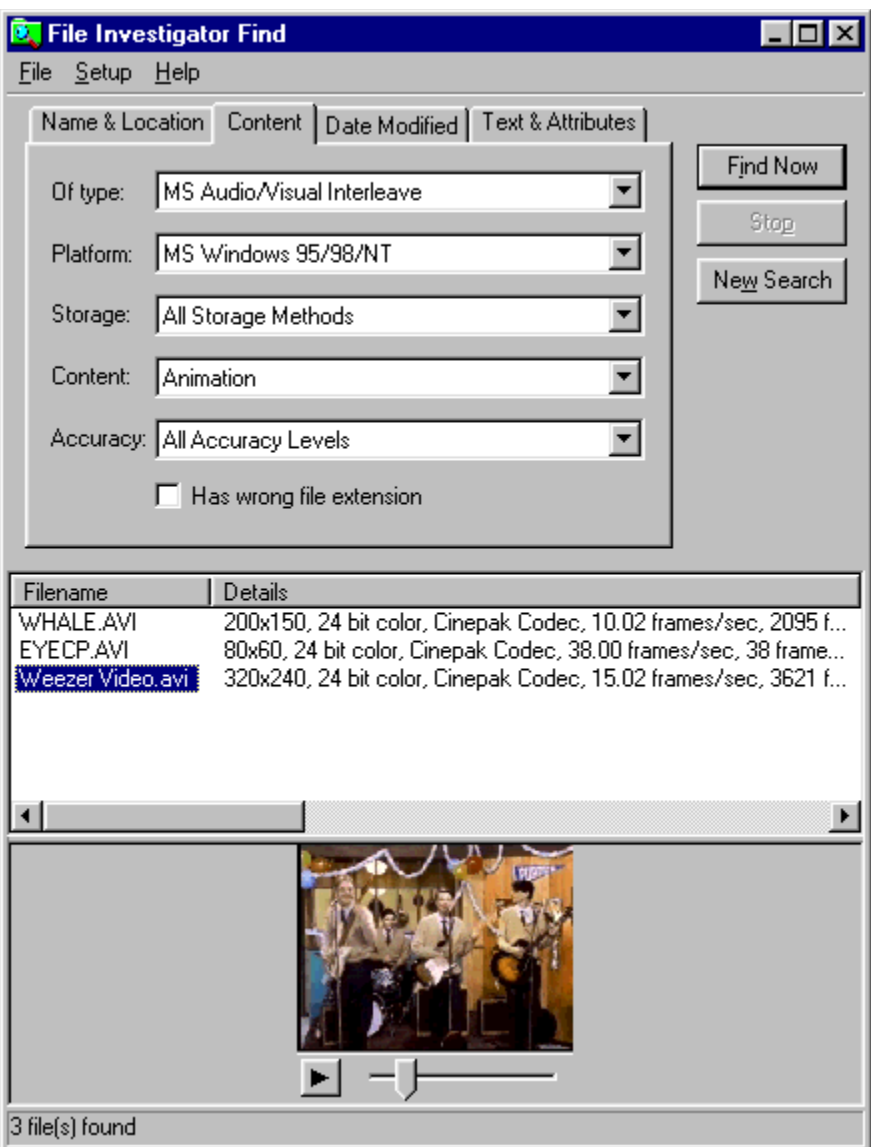

This tab provides drop down lists to select the contents to filter the file search with.

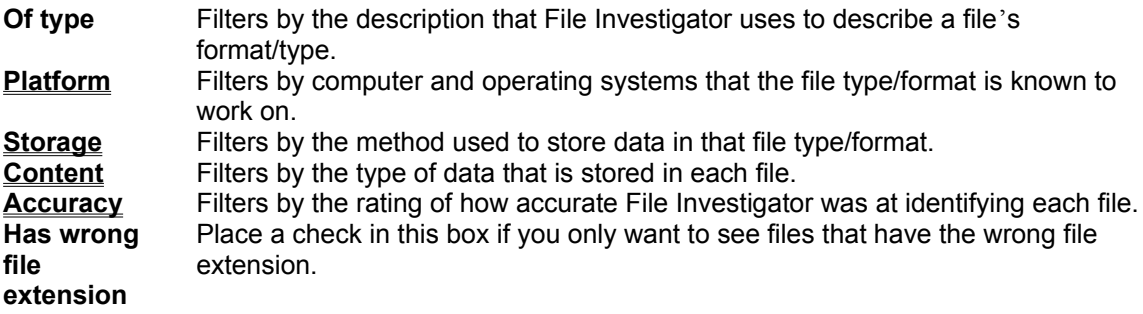

**Date Modified Tab**

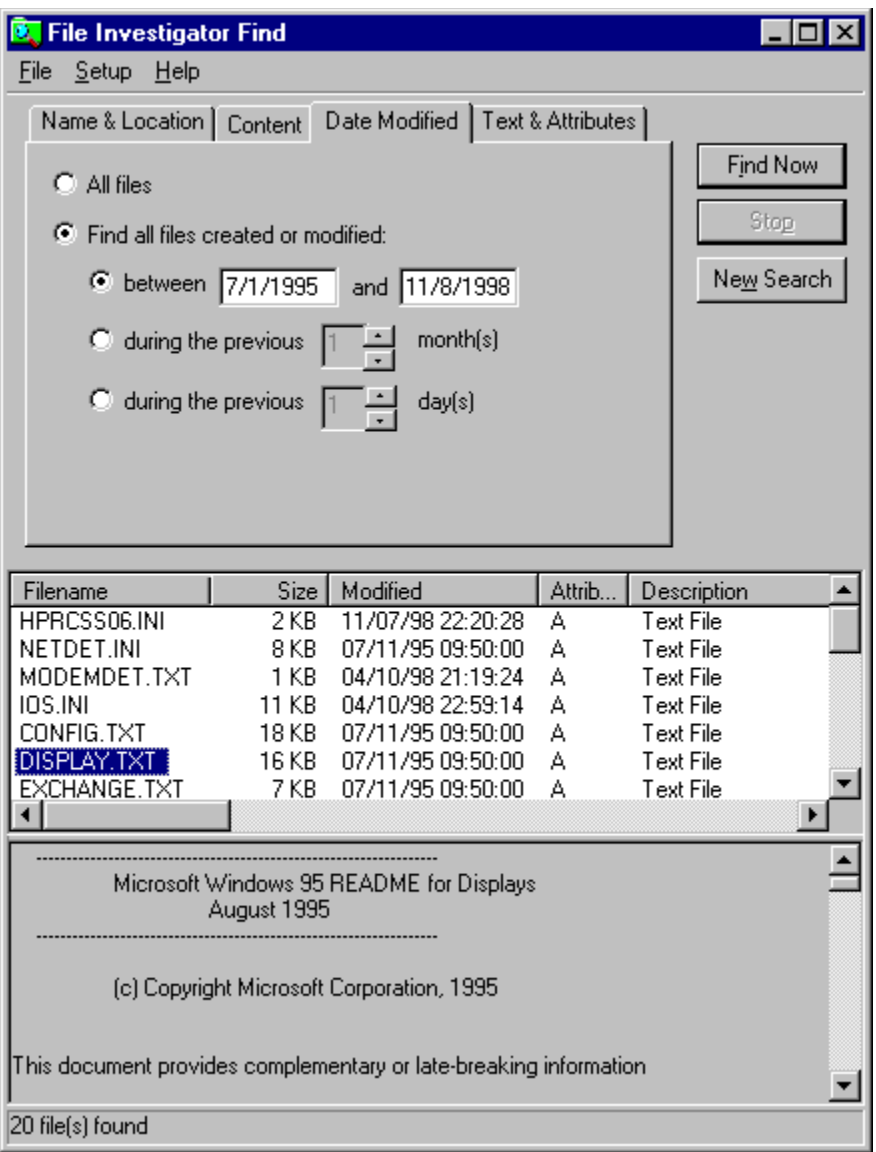

This tab provides radio buttons and fields to select the date range to filter the file search with.

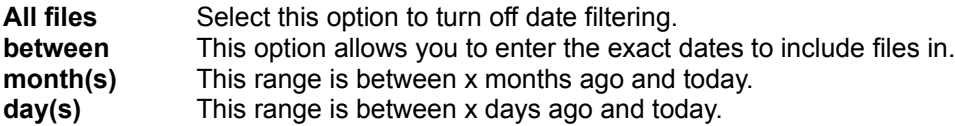

**Text & Attributes Tab**

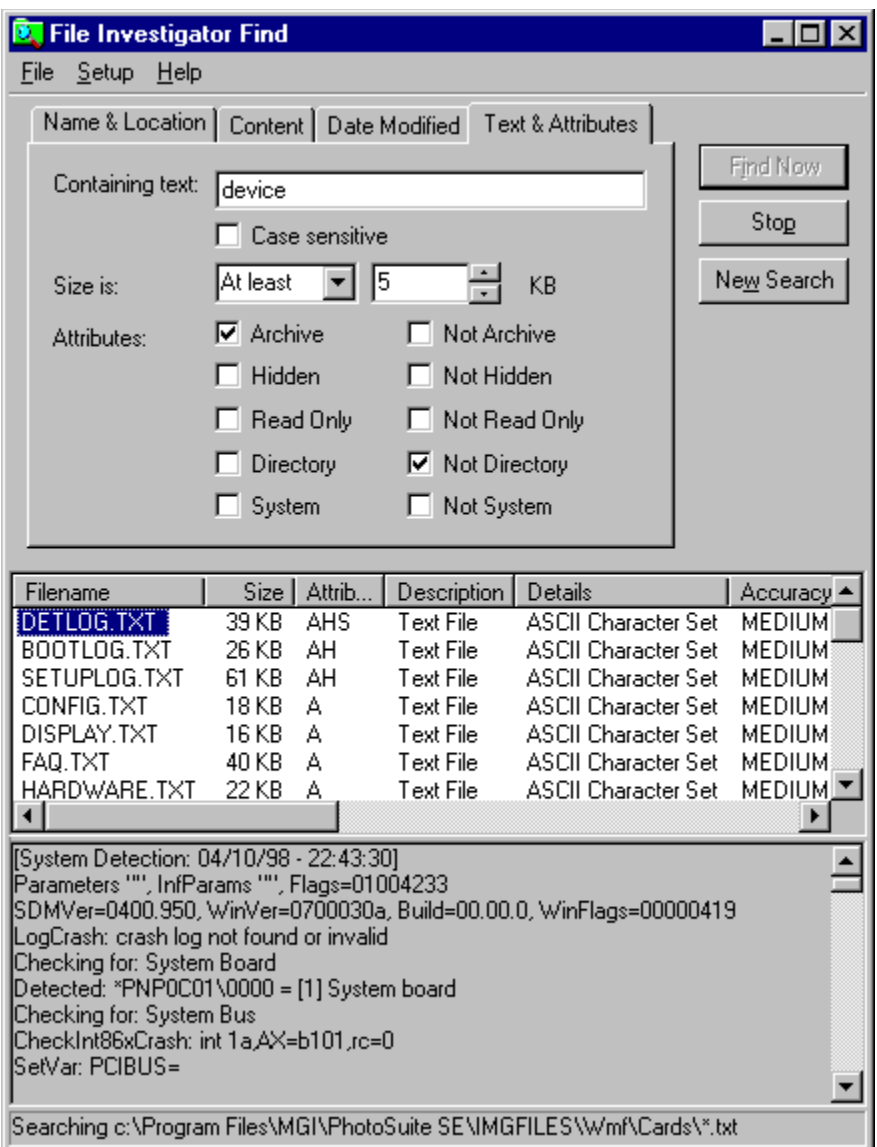

This tab provides fields to select a phrase to look for and a size to filter the file search with. Then, there are a series of check boxes to select what attributes each file must or must not have.

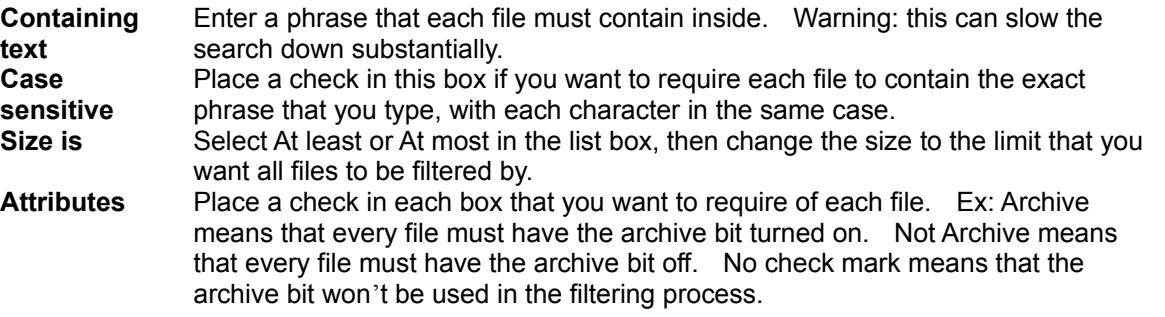

# **Upgrade File Investigator**

You are free to use and distribute the shareware version as long as you include all of the original files

packaged in the original FI150SW.EXE or FI150SW.ZIP archive file. The shareware version is for personal use only. Companies must upgrade it immediately. By upgrading, you will receive the latest MS Windows 95/98/2000/NT version of File Investigator and notifications of future releases.

To upgrade over the Internet, visit HTTP://www.RobWare.com, by pressing the **Web Site** button in the Help/About box of the File Find and Properties programs.

If you prefer to send a check by mail:

If possible, visit the RobWare web site for the latest versions and shipping options. Make the check payable to **RobWare**. The prices are in **US dollars**. Print and fill out this order form. Mail to: **RobWare 40 Massier Lane Foothill Ranch, CA 92610-2300**

**USA**

**Site license**: Entitles the company to receive one copy of the distribution package and duplicate it for the specified number of licenses.

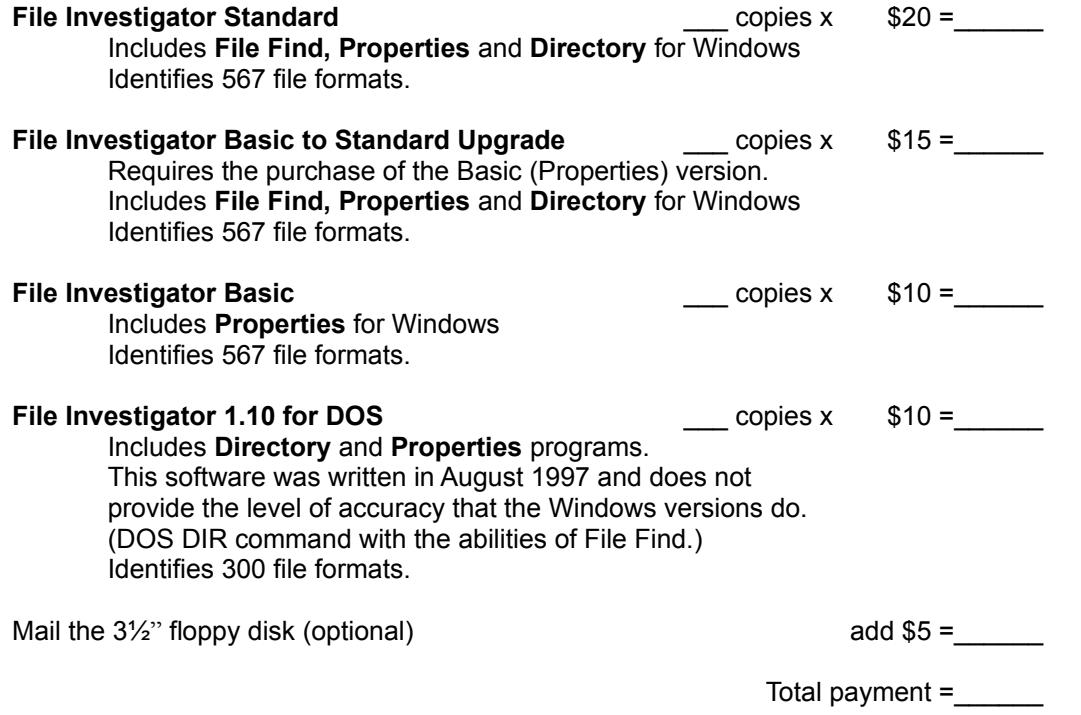

Instructions for downloading the new version from the web site will be emailed to you, once your payment is received.

PI FASE PRINT CLEARLY

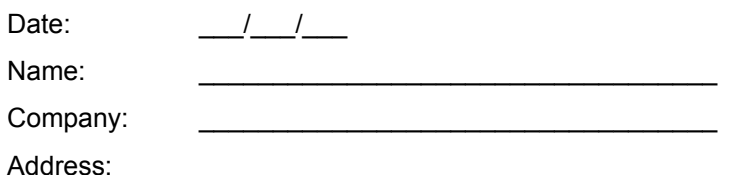

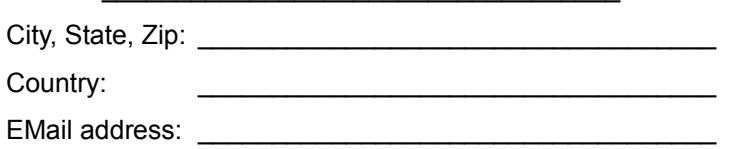

How did you hear about File Investigator?

Comments:

## **Adding/Improving File Types**

If you discover that the File Investigator Engine can not identify, incorrectly identifies, or leaves out details for a type of file that you use, then feel free to notify RobWare. There is an email link on the RobWare Internet web site. Click the **Web Site** button in the File Investigator Properties About box to visit the web site.

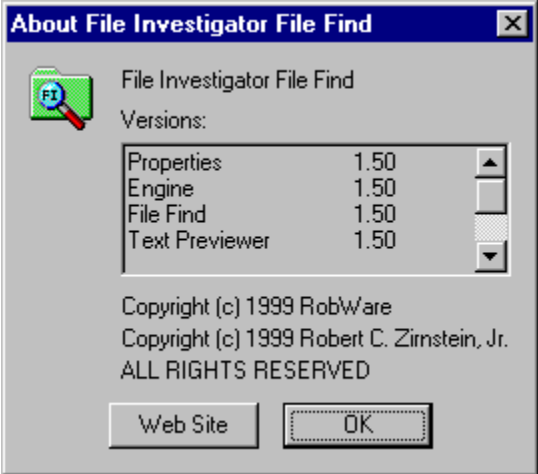

While some of the file formats that the FI Engine recognizes were added using reference materials, most had to be reverse engineered. In order to be reverse engineered, the format has to be analyzed for recognizable information related to what is already known about a specific test file. For example, another program may reveal that the file has 800x600 dots, 5 pages or was created for Letter size paper. The file has to be searched, with a hexadecimal viewer, for values that may represent this information. Many test/example files are needed, so that new algorithms can be tested for accuracy.

If you would like a file type/format to be added to File Investigator, or improved, here is a list of what you can provide to help:

Version of your File Investigator (from About box) Name of software that creates, edits, converts and/or views the format Address and/or web site for the software company Specification document for the format Name of reference book that describes the format Example files Details for each file (ex: number of pages, resolution, etc.) Create each file with just one setting changed (ex: page size, etc.)

While you probably won't be able to provide everything on the list, the more the better. When possible, please send the information/files by email.

# **Troubleshooting**

If you do not find a solution to your problem below, then feel free to contact RobWare by email. An email link is provided on the web site. Please include the version numbers of the software (provided in the About box.)

Click the **Web Site** button in the File Investigator Properties About box to visit the web site.

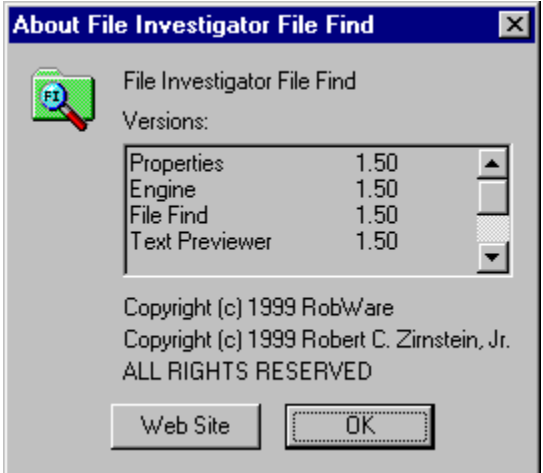

The Technical Support email address is Support@RobWare.com.

## **File Investigator Icon/Investigate option**

- Problem I need to remove the 'Investigate' option from the context menu, without uninstalling : File Investigator.
- Solution: Run File Investigator Properties and select the Setup tab. You will find check boxes for the Desktop icon, File and Folder context menus. Removing the check from each box will remove that option from the desktop or context menu.
- Problem : After installing File Investigator, I can no longer use my DOS version of File Investigator.
- Cause: File Investigator for Windows replaces the MS Windows Registry entries that the DOS version used. They were just temporary, until the Windows version was finished. FIPROP.EXE was also replaced by the Windows version, if you installed it to the disk directory that the DOS version was in.
- Solution: Install the DOS version to a different directory than the Windows version, or download an update of the DOS version that does not effect the MS Windows Registry.

#### **MS Windows Shortcut/Link**

- Problem : When I right click my mouse on a MS Windows Shortcut/Link file, the 'Investigate' option does not appear on the file context menu.
- Cause: If the 'Investigate' option were used on a .LNK file from the context menu, then the operating system sends the original file name to File Investigator rather than the

shortcut's filename. For this reason, the 'Investigate' option is removed from the context when used on .LNK files.

Solution: Drag and drop the shortcut icon to the File Investigator icon on the desktop.

## **Screen size**

:

:

Problem The File Investigator File Find dialog is larger than my screen.

- Cause: Applications grow in size when you use a large screen font. The FI File Find dialog is designed to work on screens using 800x600 or larger resolutions.
- Solution: Use the Start/Settings/Control Panel/Display/Settings tab to change the Font size to Small Fonts or set the Desktop area to a larger resolution.

#### **Uninstall**

Problem After uninstalling, the disk directory and FISETUP.EXE file are still there.

- Cause: MS Windows will not allow a program to delete itself while it is running. The FISETUP.EXE program is used to uninstall the software. MS Windows also will not allow a disk directory to be removed when there is still a file in it.
- Solution: The File Investigator uninstaller notifies MS Windows that the disk directory and FISETUP.EXE file still need to be removed. The next time you reboot your computer, MS Windows will try to remove both of them
- Note: MS Windows 95/98 is not able to remove the disk directory after rebooting.